# **O que fazer para que o IPI seja destacado nas notas de transferência de filial virtual das rotinas 1419 e 1423?**

Para que o IPI seja destacado nas notas de transferência de filial virtual das rotinas **1419 - Gerar Nota Foscal Transf. para Filial Virtual** e **1423 - Devolução de transf. filial virtual** realize os seguintes procedimentos:

1. Parametrização

1) Acesse a rotina **132 - Parâmetros da Presidência**;

1.1) Marque a opção **Sim** no parâmetro **2210 - Calcular preço de venda com IPI**;

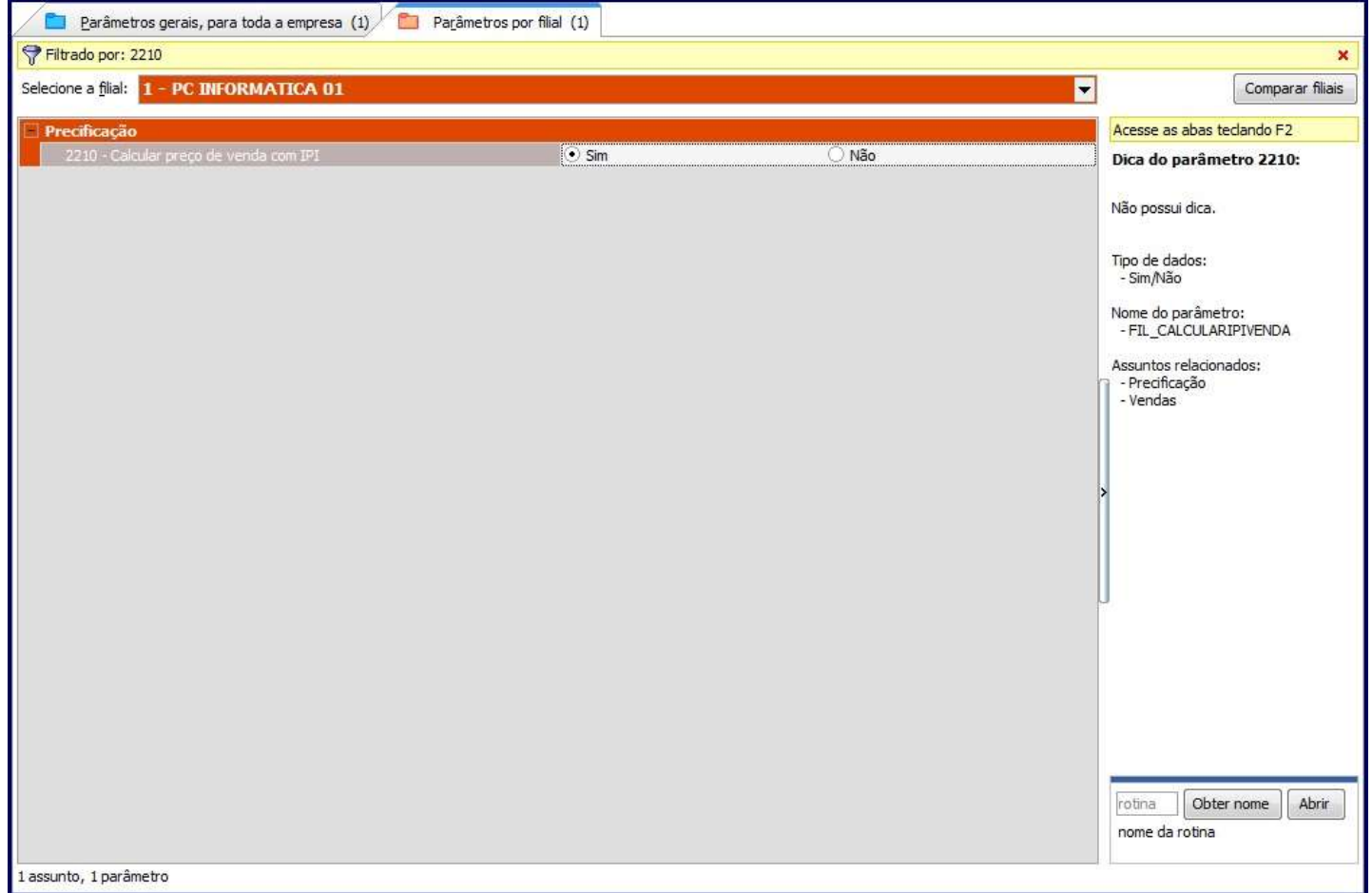

1.2) Clique o botão **Salvar e fechar**;

## 2. Configurar IPI

### 2.1) Acesse a rotina **271 - Cadastrar Tributação por produto**;

2.2) Selecione os filtros conforme a necessidade e clique **Pesquisar**;

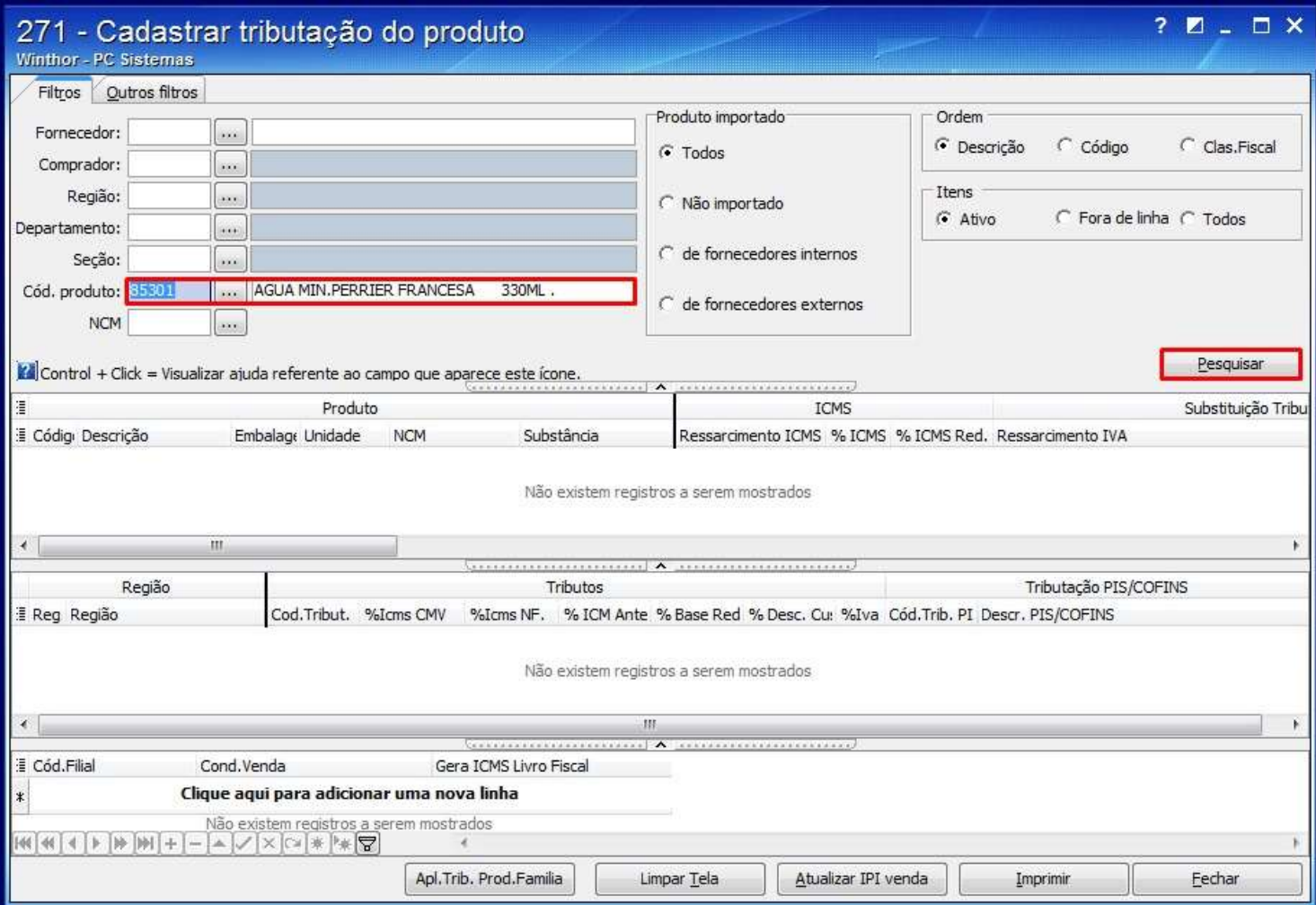

2.3) Informe o percentual desejado na coluna **% IPI Venda Futuro**, da coluna **IPI venda futuro** e pressione seta para baixo;

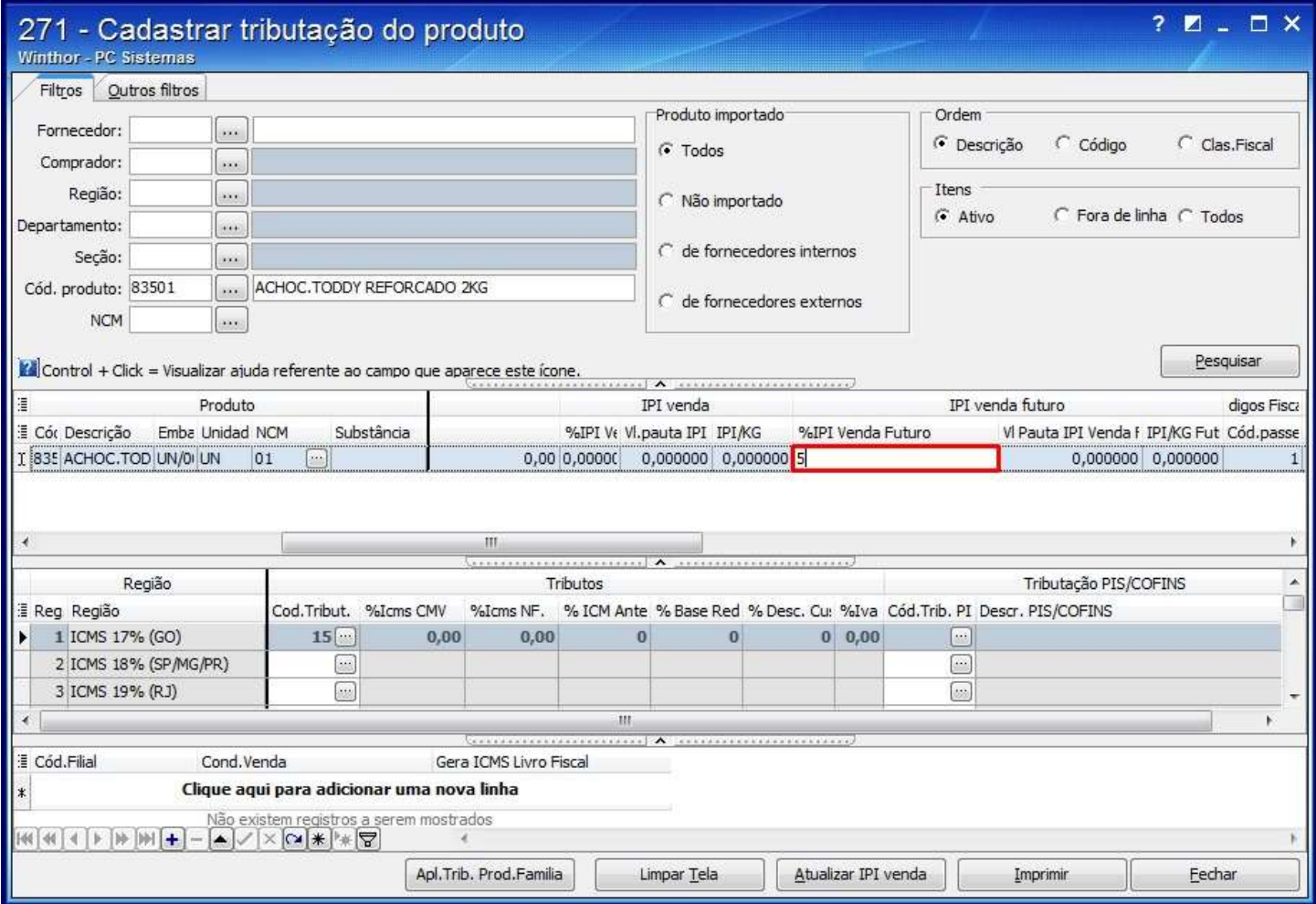

#### 2.4) Selecione o produto e clique o botão **Atualizar IPI Venda**;

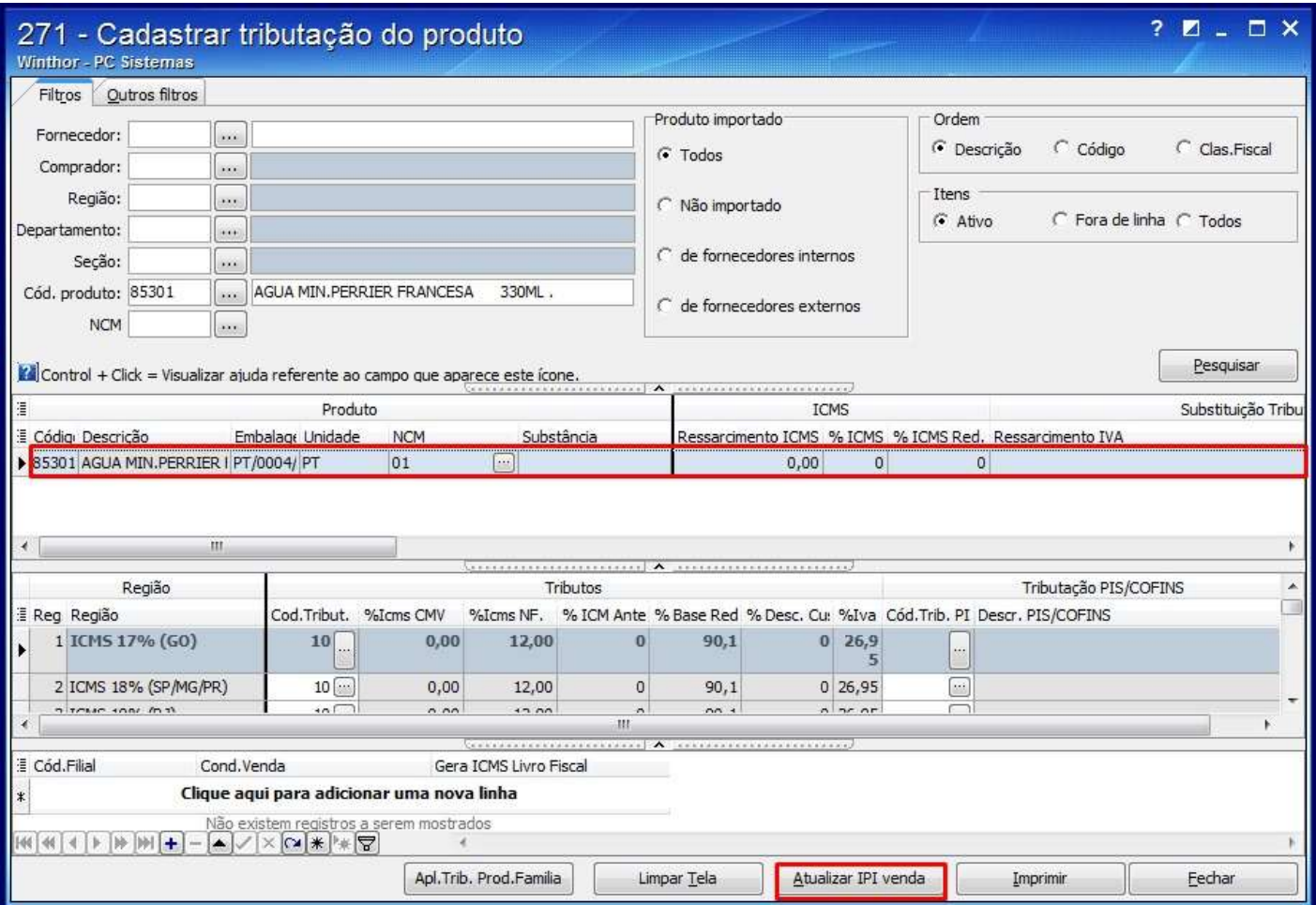

2.5) A seguinte mensagem será apresentada:

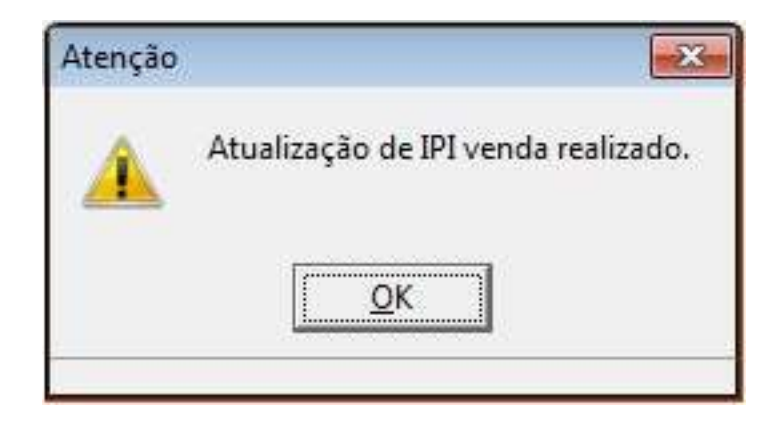

3. Cadastrar Tipo do Custo para Transferência filial Virtual

3.1) Acesse a rotina **302 - Cadastrar Cliente**;

#### 3.2) Clique **Manutenção de registro**;

3.3) Pressione **Pesquisar**, em seguida selecione o cliente desejado com duplo clique;

3.4) Selecione uma das opções: **Preço Venda** e **Custo Financeiro** no campo **Tipo do custo para transferência filial virtual**;

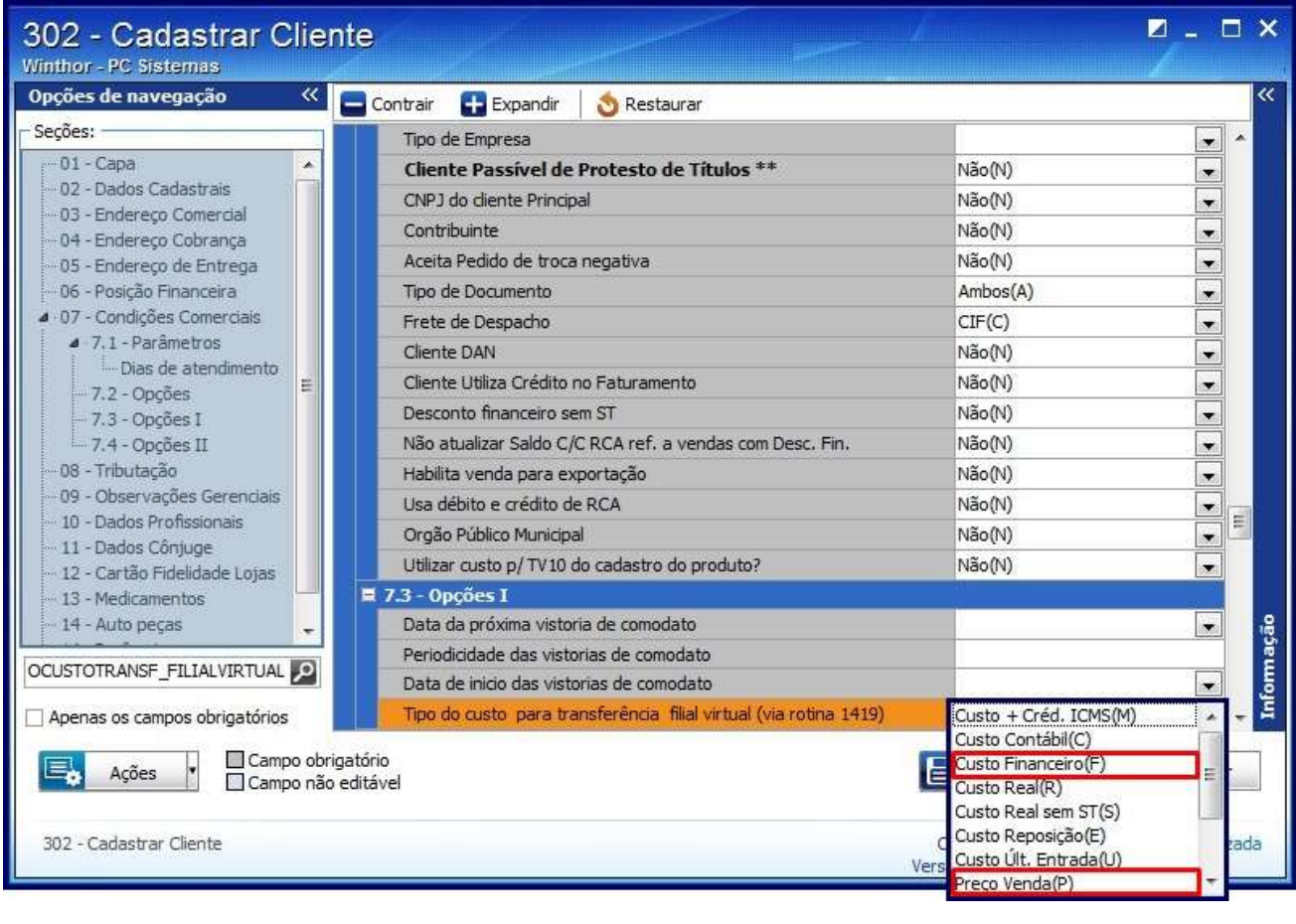

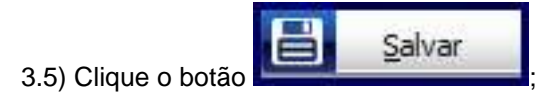

**Observaçã**o: caso outra opção esteja selecionada no campo Tipo do custo para transferência filial(via rotina 1419), o IPI será destacado apenas na nota de venda.

Observação

No momento da transferência da rotina **1419 - Gerar Nota Fiscal Transf. Filial Virtual**, marque uma das opções: **Destacar IPI Entrada** ou **Destacar IPI Saída** de acordo com a orientação da sua contabilidade.

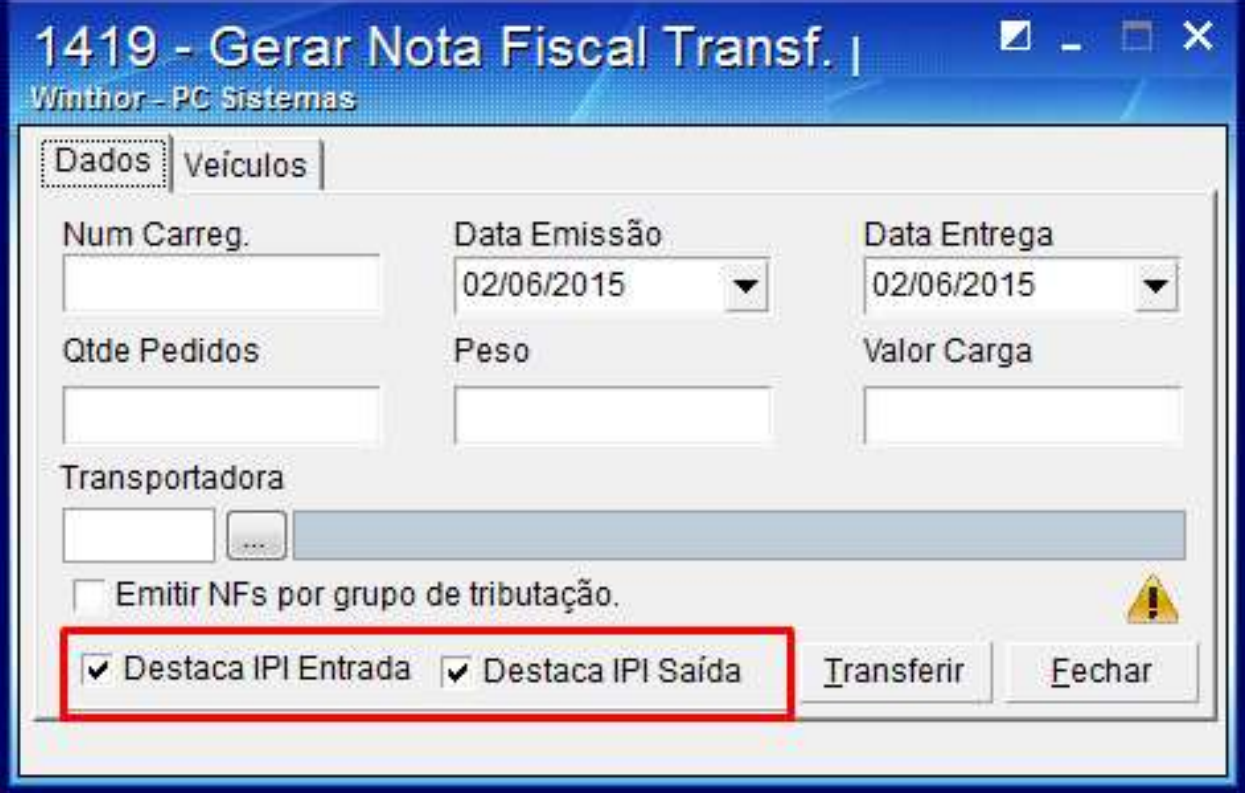

O **IPI** será destacado:

- na nota de saída de transferência gerada pela **1419 - Gerar Nota Fiscal Transf. para Filial Virtual**;
- na devolução da rotina **1423 - Devolução de transf. filial virtual**.